# **Upload Category Images in the CMS**

### **Overview**

You can upload a category image and assign it to a category when editing it in [Category Maintenance.](https://cvconnect.commercevision.com.au/display/KB/CMS+Category+Maintenance) You can also upload a category image into the CategoryImages folder using the CMS [File Manager](https://cvconnect.commercevision.com.au/display/KBVER/File+Manager) and assign it later to a category in [Category Maintenance.](https://cvconnect.commercevision.com.au/display/KB/CMS+Category+Maintenance) Category images should be 250 x 250 px in either .png or .jpg format.

#### **Upload an image in Category Maintenance**

- 1. Navigate to **Products & Categories Category Maintenance**.
- 2. Find the category you require and click **Edit**.
- 3. Go to the **Category Image** section, then click **Select or Upload an Image**.

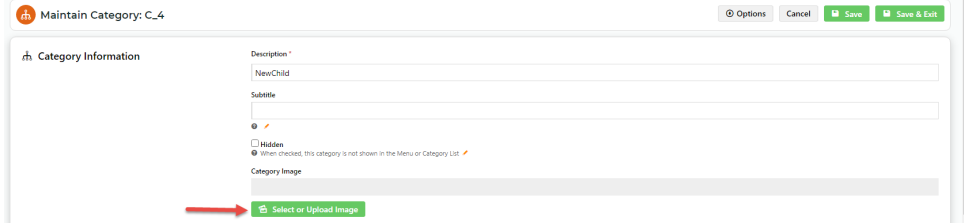

- 4. You will be taken to the **CategoryImages** folder. Select or upload the required image.
	- **Edit images** You can crop, resize, flip, and enhance the image. Select the image, then right click your mouse and select **Edit**.

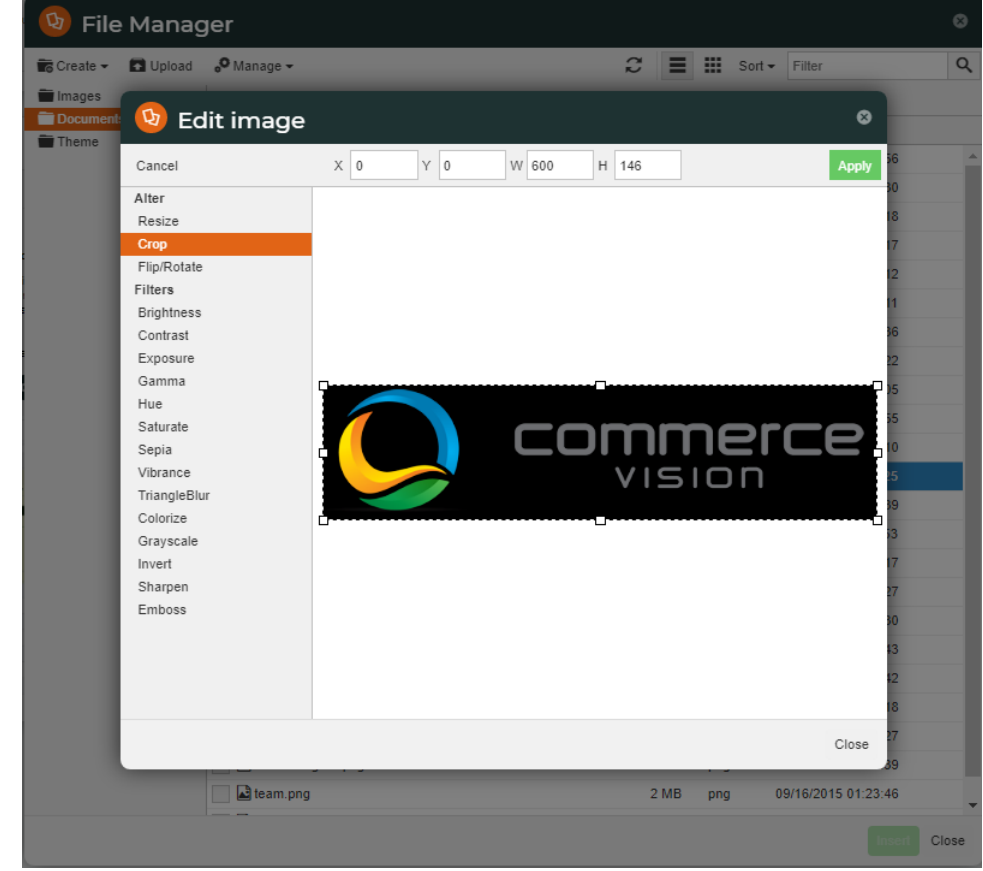

5. Click **Save** or **Save & Exit**.

#### **Upload, download or edit images in CMS File Manager**

To change or upload a category image in File Manager:

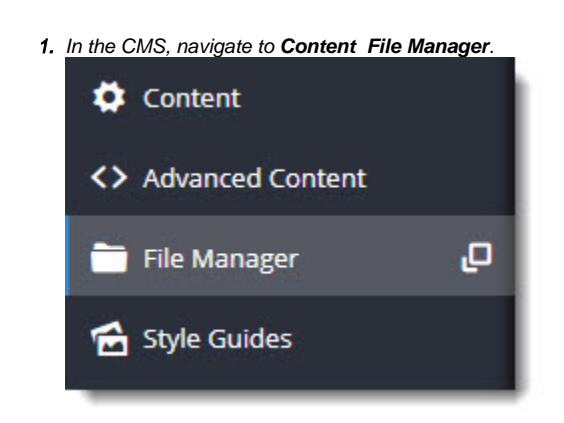

2. The File Manager window provides a list of images folders. Click on the **CategoryImages** folder.

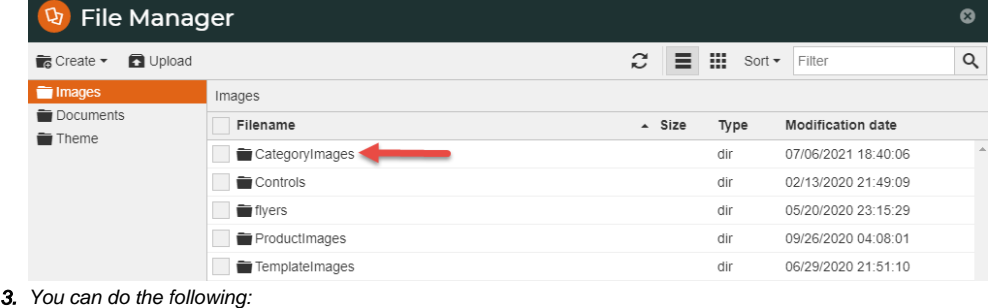

**Upload an image:** If this image is not yet linked to a particular category, the file can have any name. If this image is to replace one assigned to a category, ensure the file name is exactly the same**. Edit an image:** In the folder, find the required file. To edit it in File Manager, click the checkbox for the file, then **Manage E dit**.

**Download an image:** In the folder, find the required file. Click the checkbox for the file, then **Manage Download**.

# Additional Information

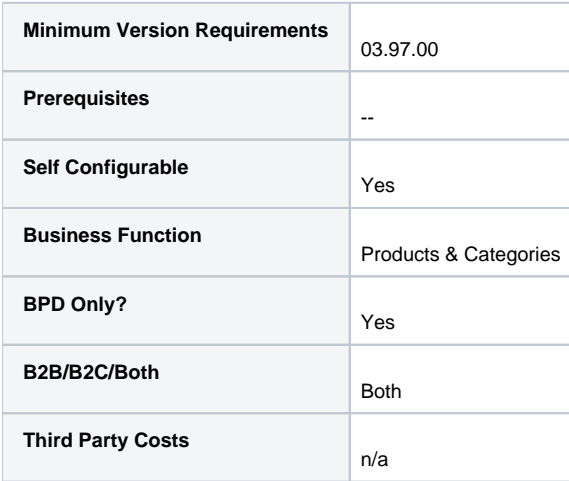

## Related help

[Best Image Sizes for Zone](https://cvconnect.commercevision.com.au/display/KB/Best+Image+Sizes+for+Zone)

- [Default Product Image in a List](https://cvconnect.commercevision.com.au/display/KB/Default+Product+Image+in+a+List)
- [Maintain Product Category in Category Maintenance](https://cvconnect.commercevision.com.au/display/KB/Maintain+Product+Category+in+Category+Maintenance)
- [Infinite / Endless Scrolling](https://cvconnect.commercevision.com.au/pages/viewpage.action?pageId=10650055)
- [Image Optimisation](https://cvconnect.commercevision.com.au/display/KB/Image+Optimisation)